# **K** FORTIS HOW TO SET UP GOOGLE CHROME OR FIREFOX AS YOUR DEFAULT BROWSER

# 1. LAUNCH FIREFOX OR CHROME BY DOUBLE-CLICKING THEIR DESKTOP ICONS:

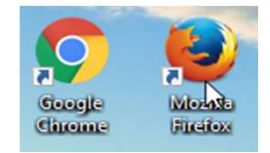

# 2. ON THE UPPER RIGHT CORNER OF YOUR BROWSER PLEASE CLICK THE SETTINGS ICON

#### 3. IN GOOGLE CHROME, CLICK SETTINGS IN FIREFOX, CLICK OPTIONS

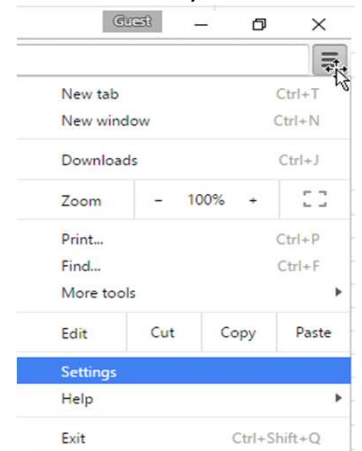

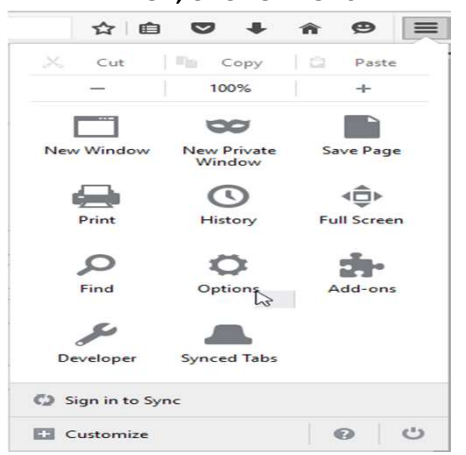

### 4.1 IN FIREFOX, GO TO THE GENERAL TAB AND CLICK MAKE DEFAULT.

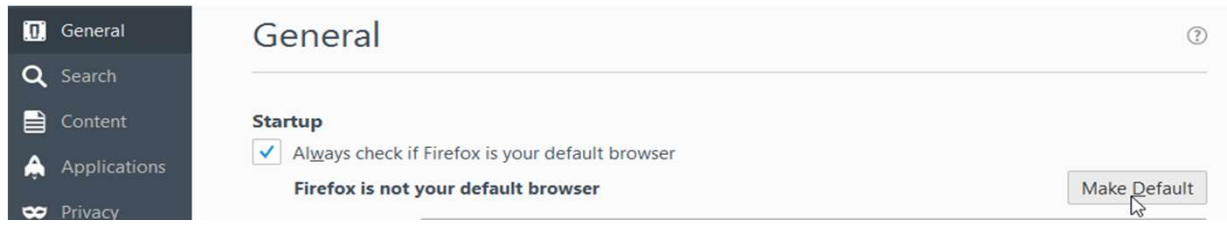

## 4.2 IN CHROME, SCROLL DOWN TO THE BOTTOM OF THE SETTINGS AND CLICK MAKE GOOGLE CHROME THE DEFAULT BROWSER

#### Default browser

Make Google Chrome the default browser

h? Google Chrome is not currently your default browser.

Show advanced settings...

### IN WINDOWS 10, YOU MIGHT BE REDIRECTED TO THE SETTINGS WINDOW.

(DEPENDING ON YOUR ACCOUNT SETTINGS, YOUR PC MIGHT REQUIRE YOU TO LOG IN YOUR ADMINISTRATOR CREDENTIALS)

5. YOU'RE ALL SET!